## **AutoCAD and Its Applications BASICS**

## **Exercise 31-4**

- 1. Continue from Exercise 31-3 or start AutoCAD.
- 2. Open the EX31-2 file you saved during Exercise 31-2.
- 3. Save a copy of EX31-2 as EX31-4. The EX31-4 file should be active.

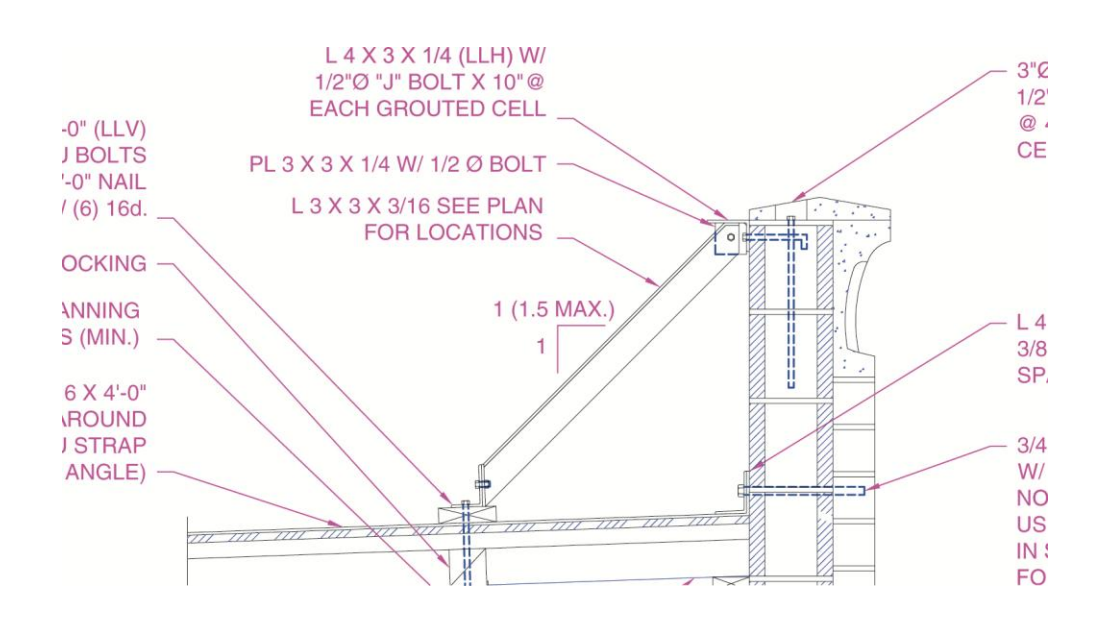

 4. Use the **XCLIP** command to create a rectangular clip of the Detail 5 xref similar to the clip shown.

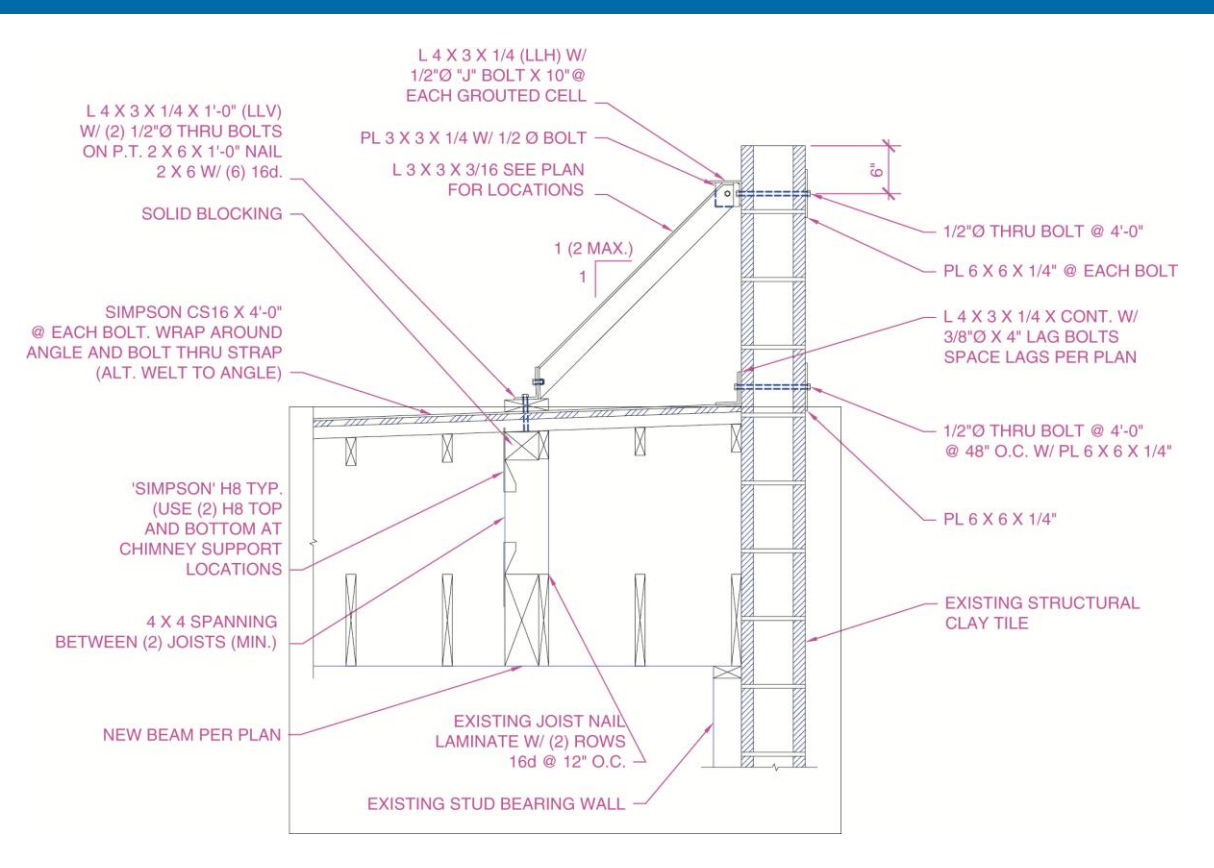

- 5. Draw a rectangle similar to the rectangle shown on the Detail 6 xref. Use the **XCLIP** command and the **Select polyline** option to clip the xref using the rectangle as a boundary.
- 6. Resave and close the file.
- 7. Keep AutoCAD open for the next exercise, or exit AutoCAD if necessary.